## **Updating Firmware**

Firmware can easily be updated by downloading the latest version from [www.holley.com.](http://www.holley.com/) At the bottom of the page in the left corner under Technical Support, click on "Resource Documents & Library", then click the "Fuel Injection" tab. Scroll down to find "Holley V2 Firmware". Once downloaded, firmware can be updated via the Holley EFI software. Make sure the ignition power is on and USB cable connected. Click on the dropdown arrow on the SYNC button (shown here) and select "Update Firmware". Select the directory that you saved the firmware file to and follow the directions on the screen.

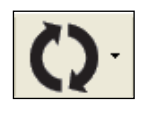